## How to Use the MATLAB TAH License Portal

## **The following guide will show you how to download and install the MATLAB software onto your computer using your FIU account. The installation process shown below was performed on Windows 7.**

1. Open a web browser (Internet Explorer, Chrome, Firefox, etc.) and go to https://www.mathworks.com/academia/tah-portal/florida-international university-40640276.html. [You will be directed to t](http://go.fiu.edu/matlab)he page seen below.

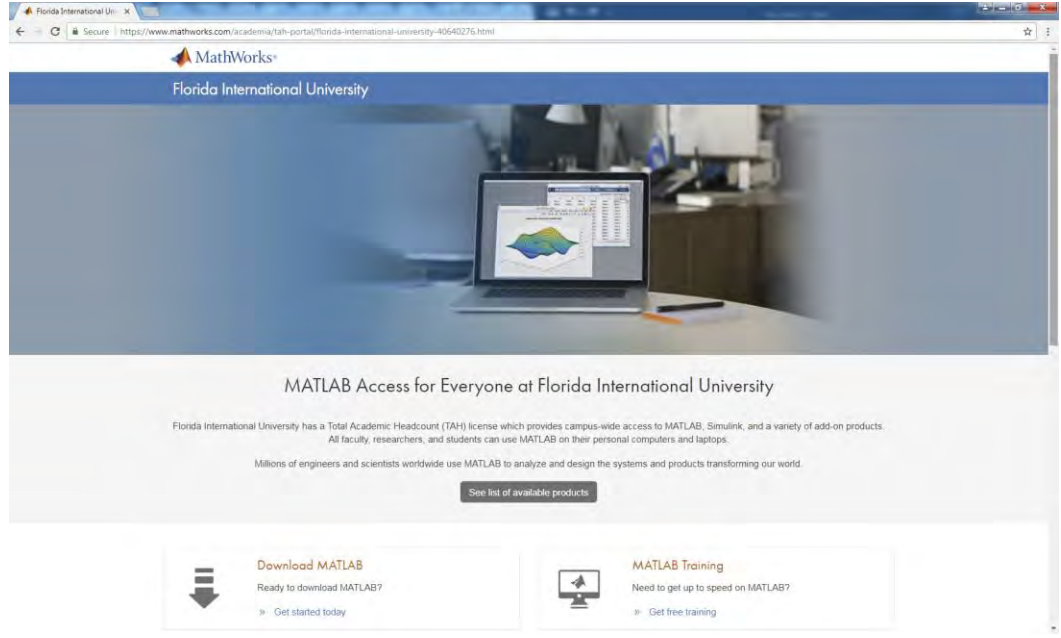

2. Find the section that says *Download MATLAB* and click on the link which says *Get started today.*

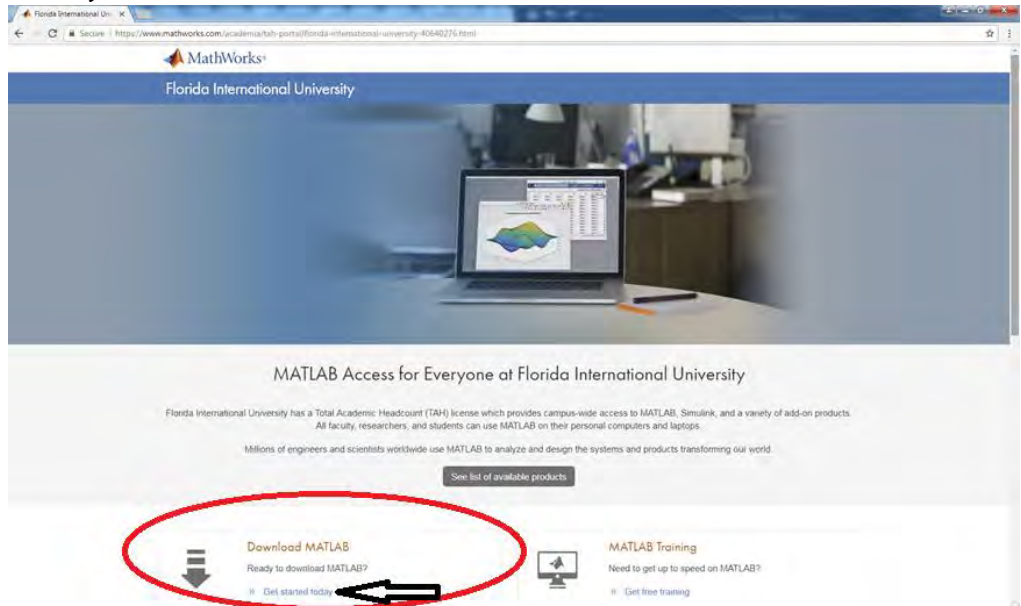

3. Upon clicking on the *Get started today* link you will be directed to this page. Enter your

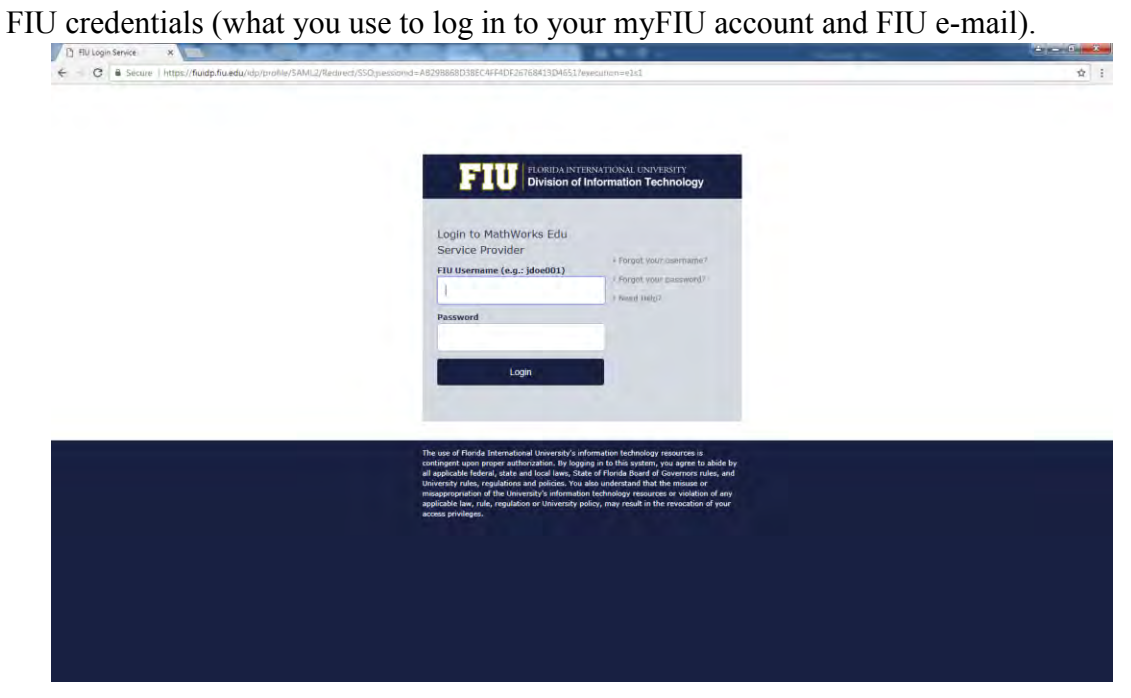

4. Click on the blue *Create* button, found in the box which says *Create a MathWorks Account.*

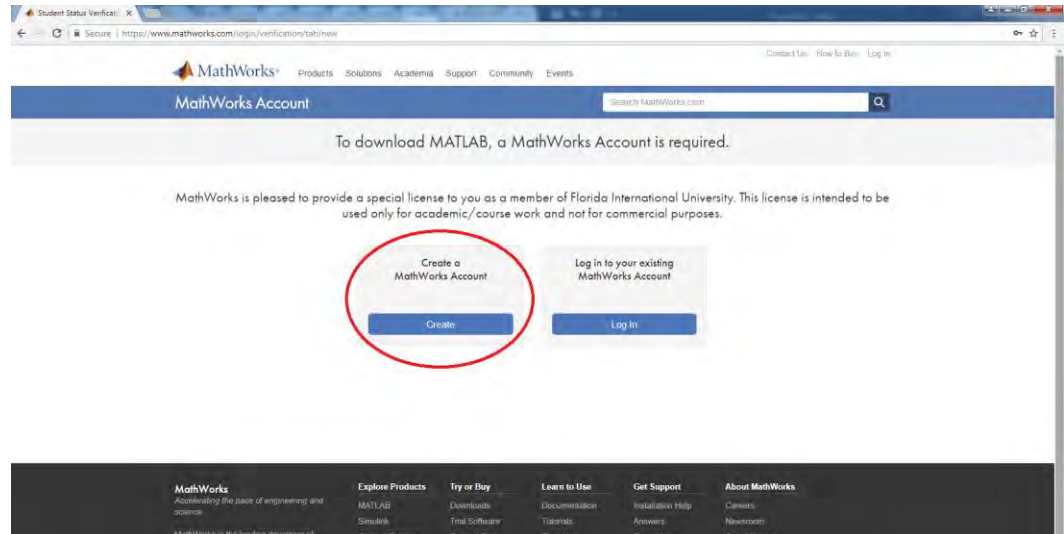

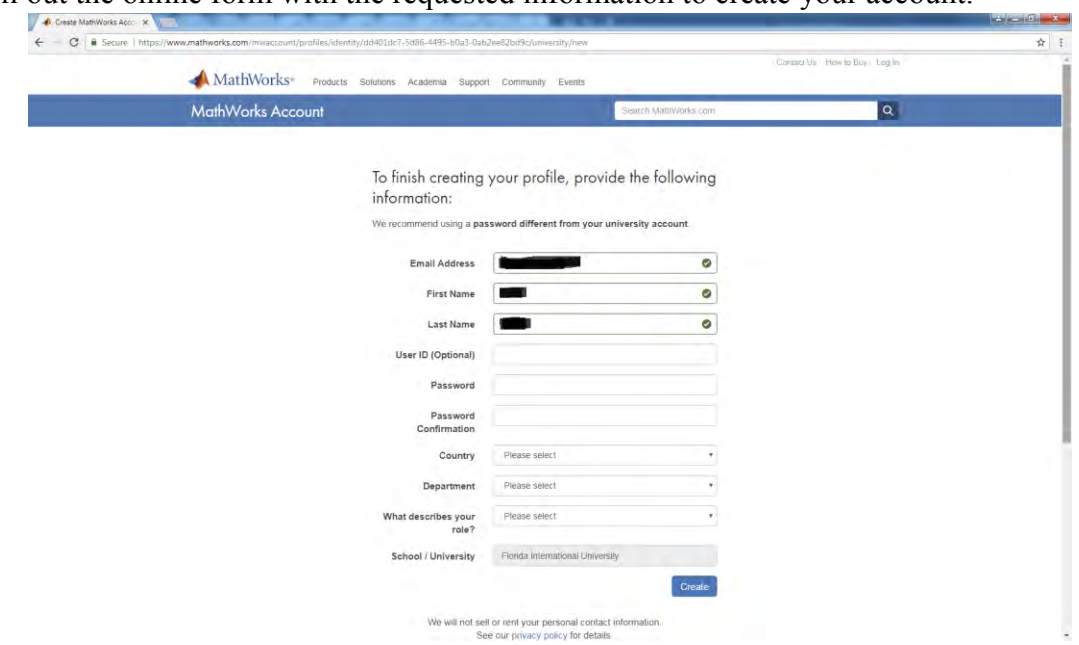

5. Fill out the online form with the requested information to create your account.

6. After creating your account, you will be directed to the downloads page where you can choose the version of MATLAB you wish to install. Scroll through the menu on the righthand side and select *R2015a.* **DO NOT** select *R2015aSP1*.

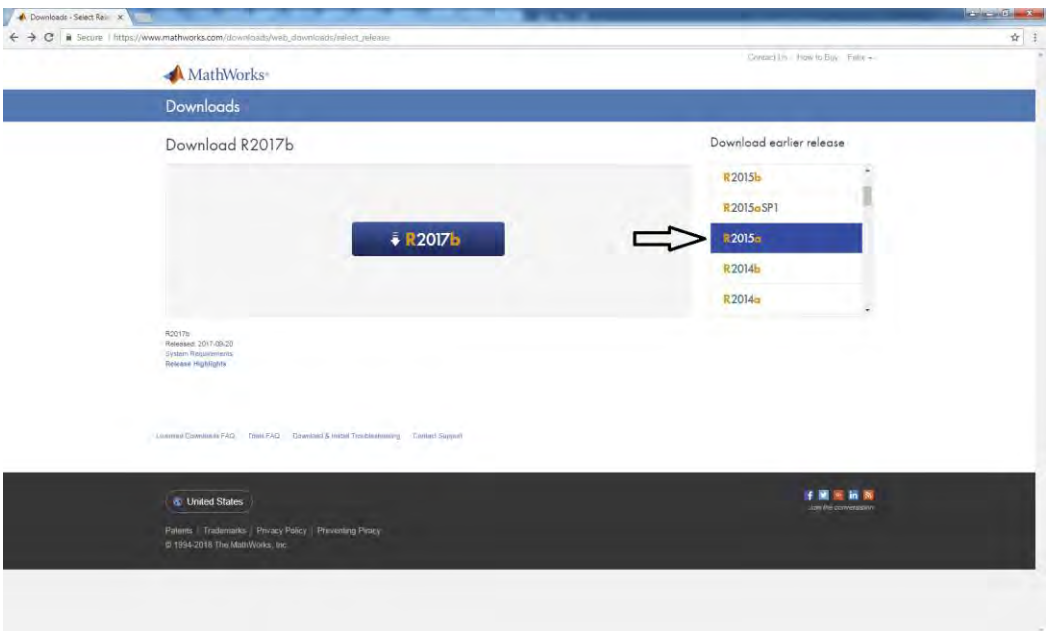

7. Choose the installer which corresponds to your computer's Operating System (OS). As noted by the website, there may be an issue installing the software on macOS 10.12. If you have this version or are unsure as to what version you have, click on *Learn more*.

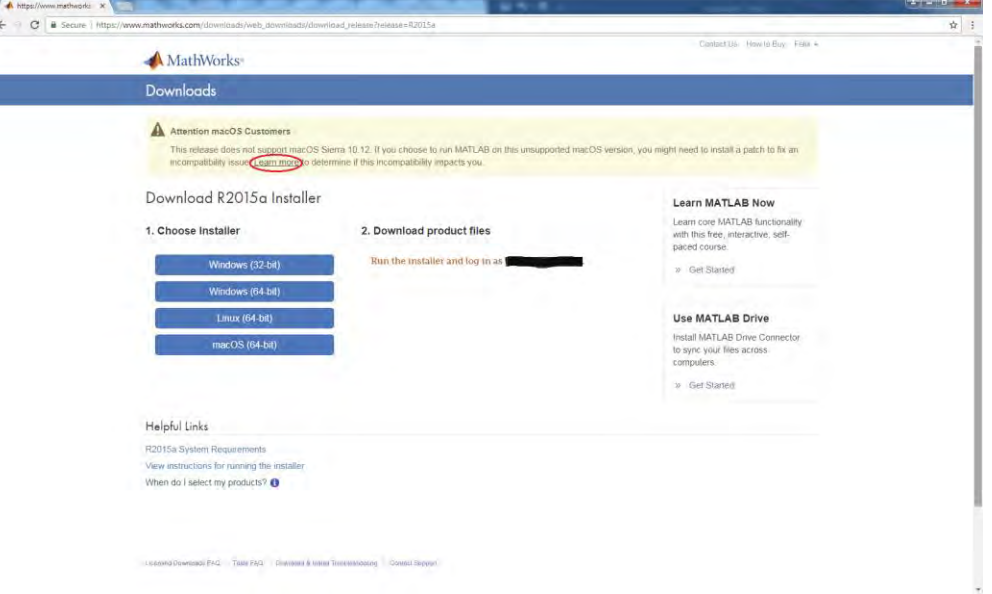

8. Once the installer has been downloaded, run it to begin the MATLAB installation. Upon running the installer, a self-extractor window will appear, indicating that the MATLAB files are being unzipped. Click on *Yes* if asked to allow the program to make changes to the computer.

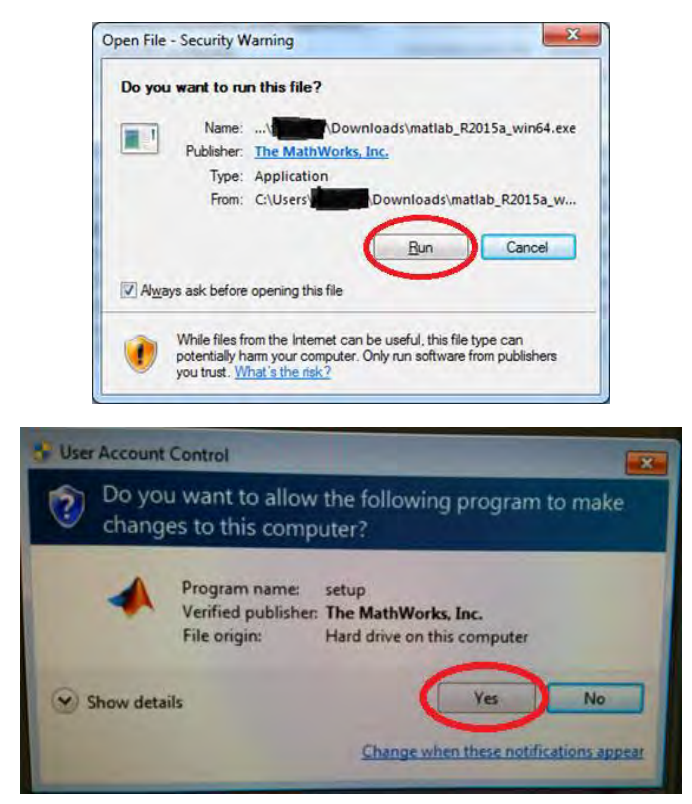

9. When the installer window appears, select the *Log in with a MathWorks Account* option and click *Next*.

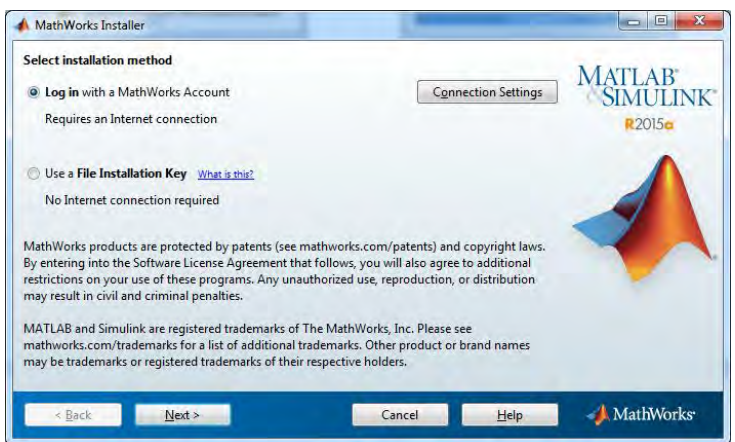

10. Select *Yes* to accept the license agreement, then click *Next*.

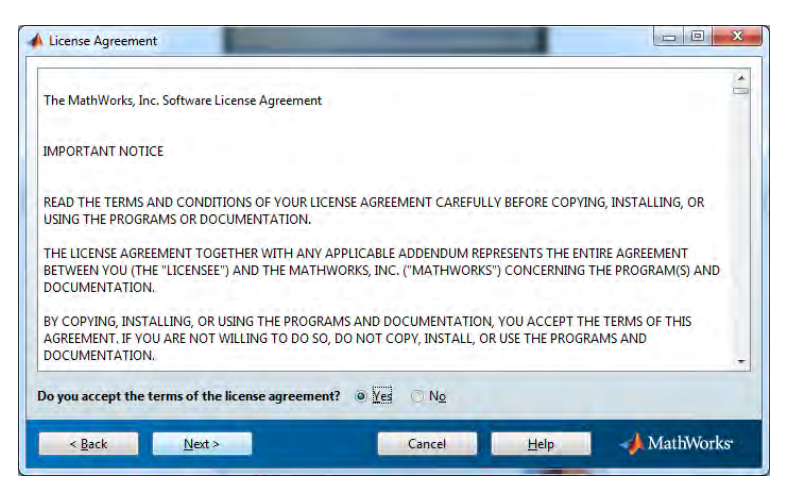

11. Enter the e-mail and password for the MathWorks account you created earlier, then click *Next*.

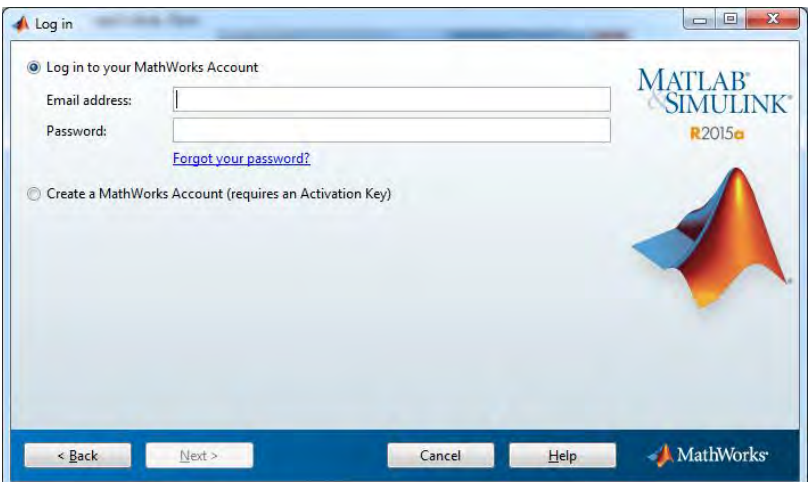

12. Select the *Academic – Total Headcount* license, shown below, and click *Next*.

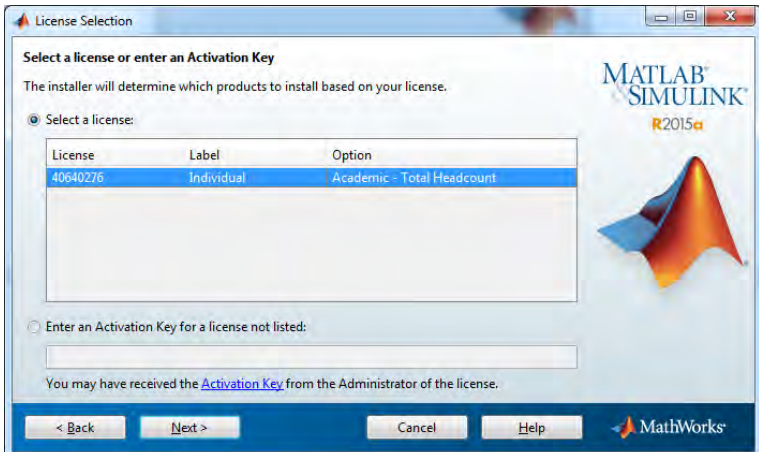

13. Choose the directory where you wish to install MATLAB or leave the default directory, shown below. Then, click *Next*.

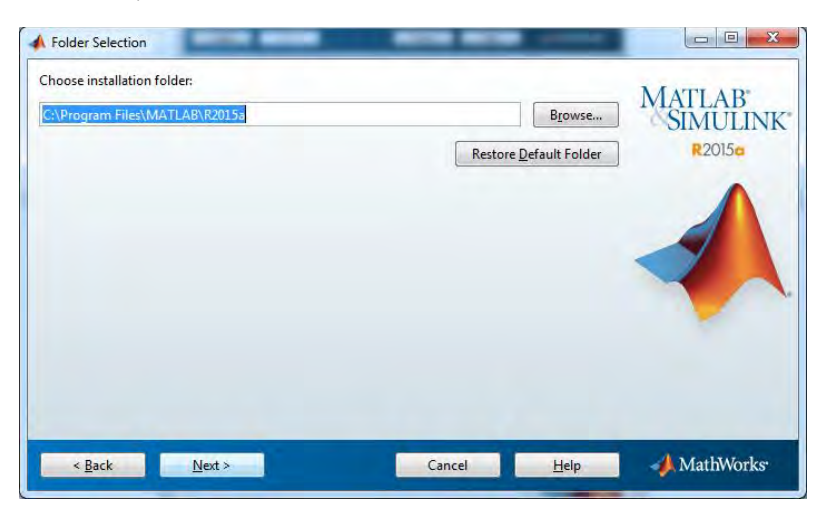

14. Make sure that every box is checked off, as shown below, then click *Next*.

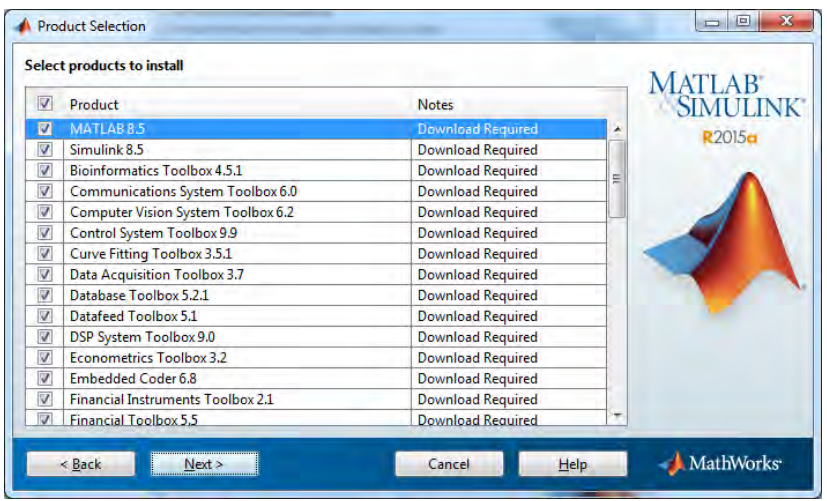

15. You may click on the box next to *Desktop* if you wish to create a shortcut for the MATLAB software on your computer's Desktop. Otherwise, leave the default options as shown below. Then, click *Next*.

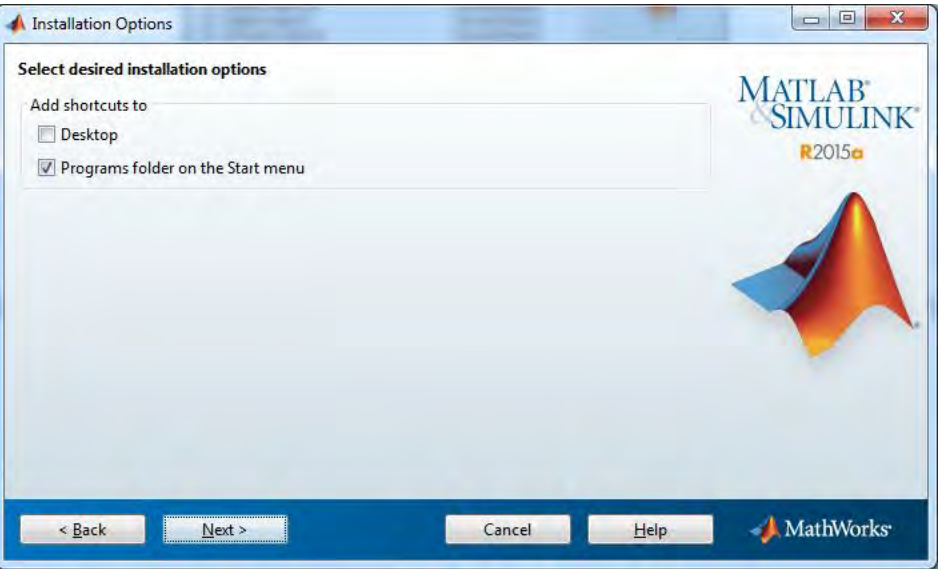

16. Click *Install* to begin the installation. The amount of time the installation takes will depend on your computer and Internet connection. Please wait until the installation is complete.

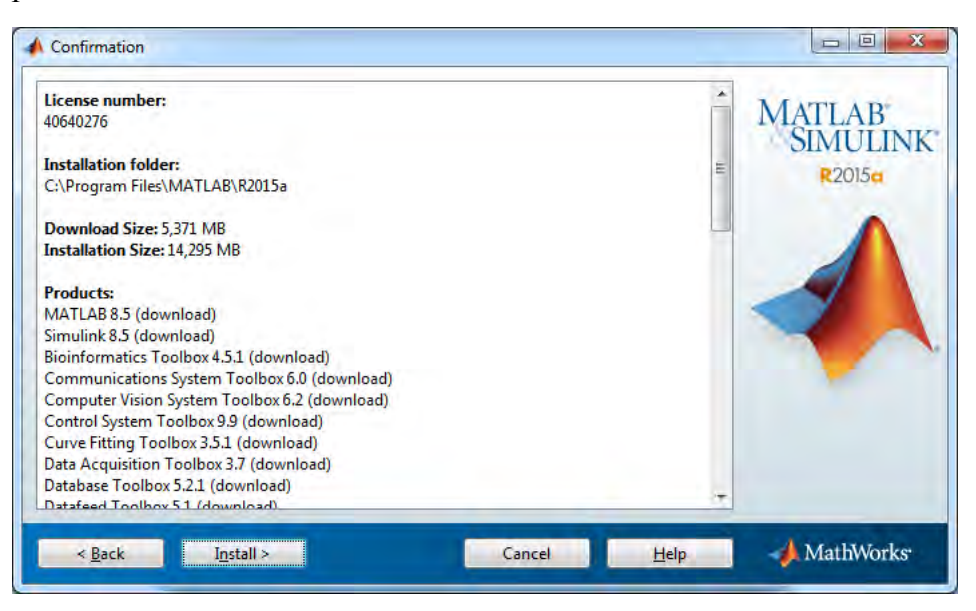

17. Once the installation has run through, a window similar to the one below may appear. If it does, click *Next* to complete the required configuration steps.

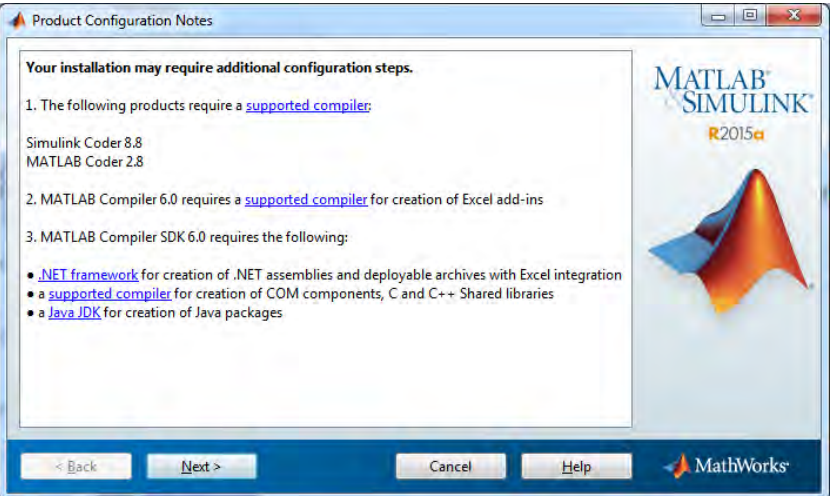

18. Make sure the box next to *Activate MATLAB* has a check mark, then click *Next*.

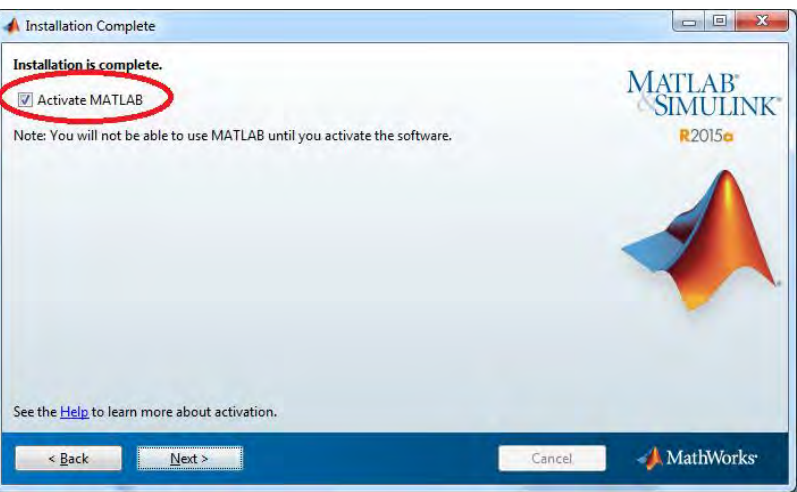

19. Click *Next* on this window.

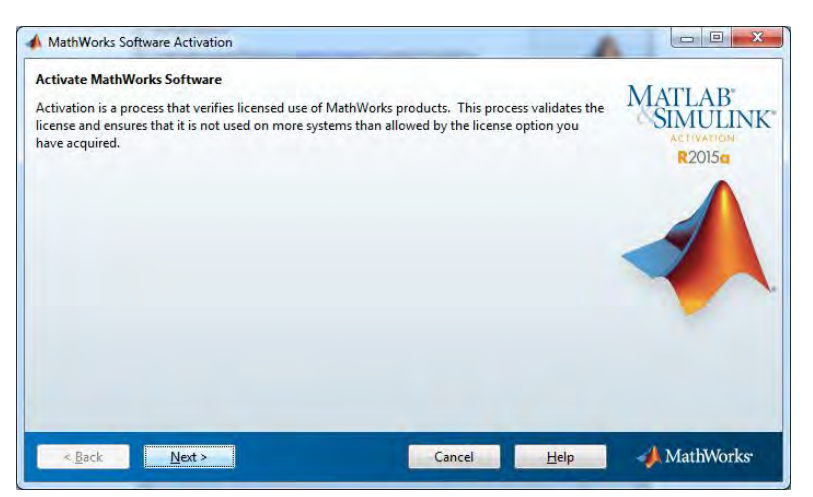

20. On this window the username of the account you are currently using should appear in the box by default. If it is not there, enter it now. Then, click *Next*. Please note, only the user that you enter in this box will be able to use the MATLAB software on the computer on which the software is installed.

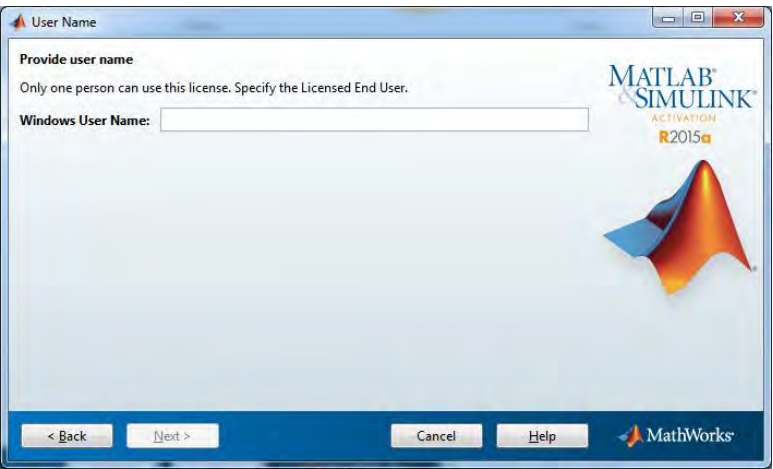

21. Make sure all of the information displayed is correct, then click *Confirm*.

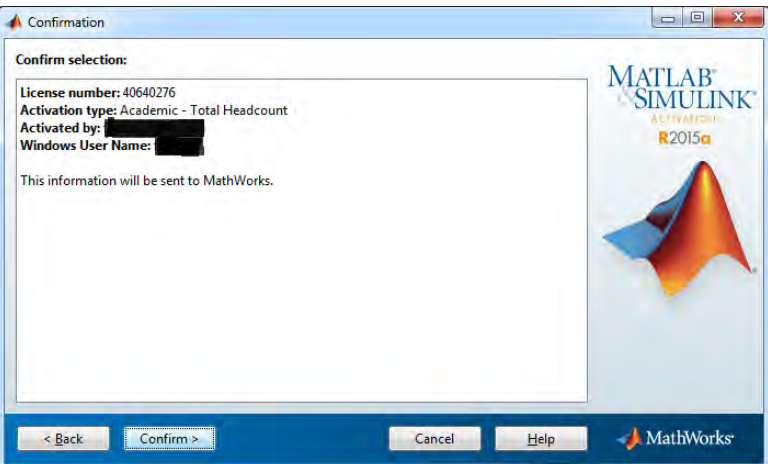

22. Click *Finish* to complete the installation.

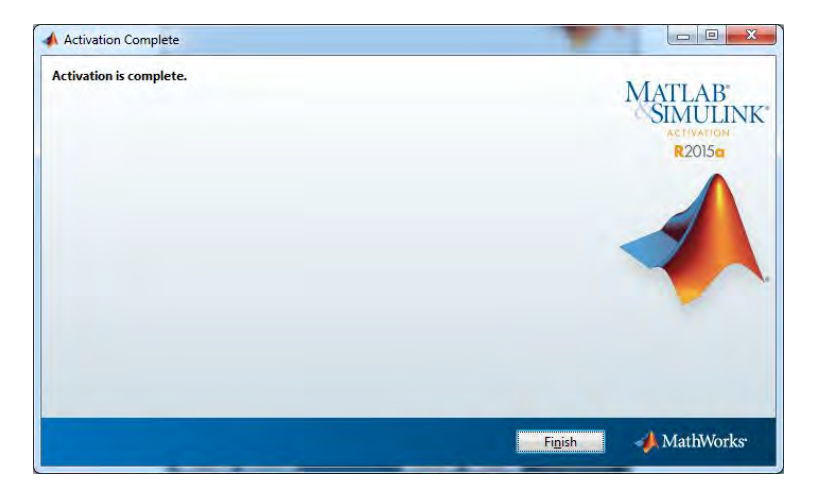

23. You should now be able to run the MATLAB R2015a software on your computer. If you are on Windows, click on the *Start* button  $\bullet$ , usually found on the bottom left side of the screen, and type in the name *MATLAB*. The software should appear on the list. If you are on macOS, go to *Launchpad*  $\bigcirc$  and search for the software there.